# ハードウェア マニュアル

# ●使い方に困ったときに お読み下さい

# **CONTENTS**

CHAPTER 1 電源を入れる前の準備 5

#### 1 ●各部の名称と機能.............................................. 6

 本体全体/ 6 本体前面/ 7 本体左面/ 8 本体右面/ 9 本体底面/ 10 AC アダプタ/ 11 ステータス LED / 12

## $CHAPTER$  2 基本操作  $13$

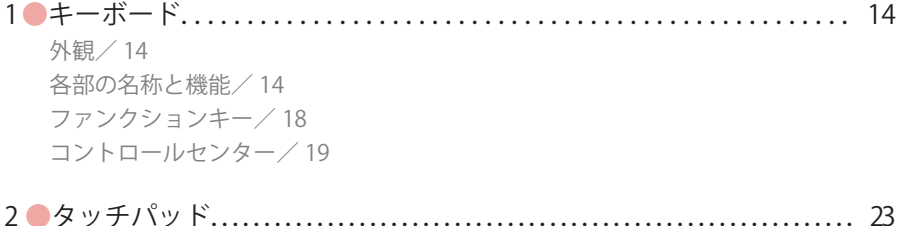

### 各部の名称/ 23 タッチパッドの基本操作/ 24 タッチパッド機能を無効にする/ 24

## CHAPTER 3 各デバイスについて 27

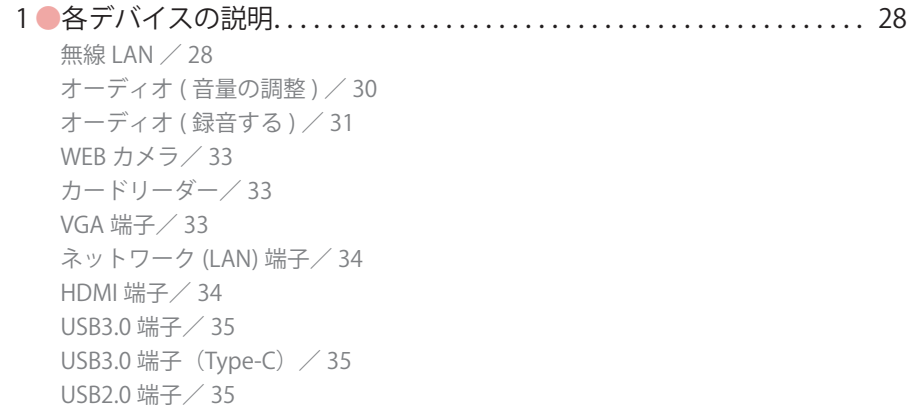

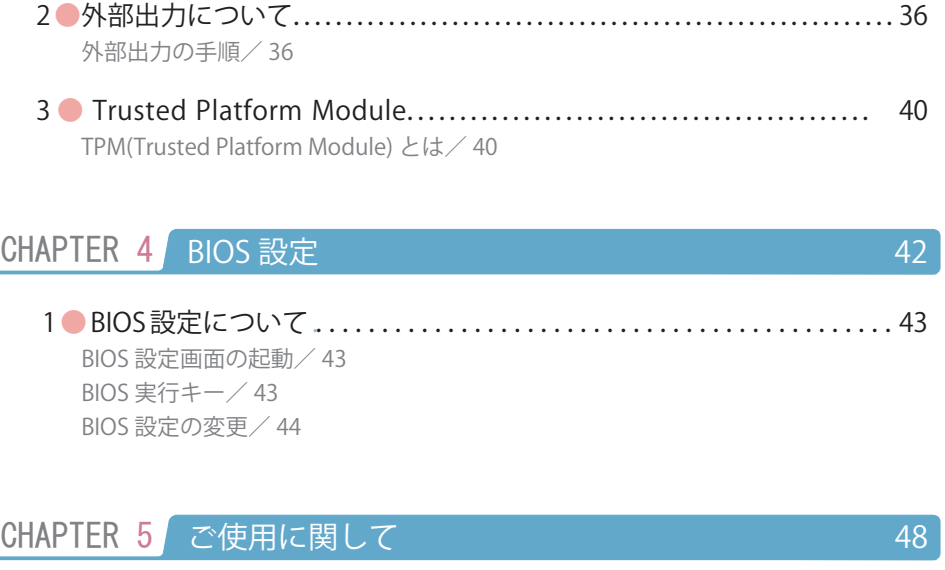

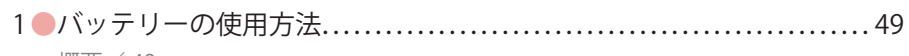

概要/ 49

目次

目次

#### ご使用になる前に必ずお読みください

- パソコンの設置及び動作使用環境について
	- ・本製品の使用環境は、温度 10℃~ 35℃、湿度 8% ~ 80% を超える環境で使用し ないでください。故障の原因となります。
	- ・本製品の通気口、排気口を塞ぐ又は遮断される場所に設置をすると、パソコン内 部が高温となり、動作が不安定となったり、故障の原因となります。
	- ・本製品には、落雷等による電源の瞬停(電圧低下)に対する保護機能は搭載され ておりません。これを防ぐ手段として、交流無停電電源装置(UPS)等を使用 されることを推奨いたします。
	- ・本製品は、日本国内でのみご使用ください。

■ ハードディスクについて

- ・ハードディスクは、一般的に消耗部品となっております。重要なデータのバック アップは適時、お客様において行っていただくようお願いいたします。
- ・ハードディスクに保存されたアプリケーション及びデータ等は、いかなる場合で あっても弊社は保証いたしません。
- ・ハードディスクは、衝撃、振動、温度等の影響を受けやすい部品です。起動した 状態で衝撃、振動を与えないでください。

■ 著作権・商標について

- ・著作権法により保護される映像、画像、音声等を、本製品を使用して取り込んだ 場合、個人として私的に使用する場合を除き、権利者に無断でそれらを使用する ことは、著作権法上禁止されております。また、権利者の許可なく、取り込んだ 映像、画像、音声等に変更及びその他改変を加え、著作物の同一性を損なうこと も禁じられています。
- ・著作権保護のための信号が含まれた映像を録画することはできません。
- ・権利者の許諾を得ることなく、本製品に付属するソフトウェア及びマニュアルの 内容を複製すること及びソフトウェアを賃貸、コピー、リース又は再使用許諾す ることは、著作権法上禁止されております。
- ・Microsoft、Windows は、米国 Microsoft Corporation の米国及びその他の国にお ける登録商標又は商標です。なお、本文中に™、® マークは明記しておりません。

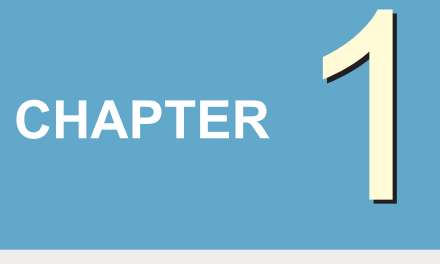

# 電源を入れる 前の準備

1 ● 各部の名称と機能 ...........................................................6

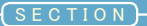

# 各部の名称と機能

パソコン各部の説明をしています。

#### 本体全体

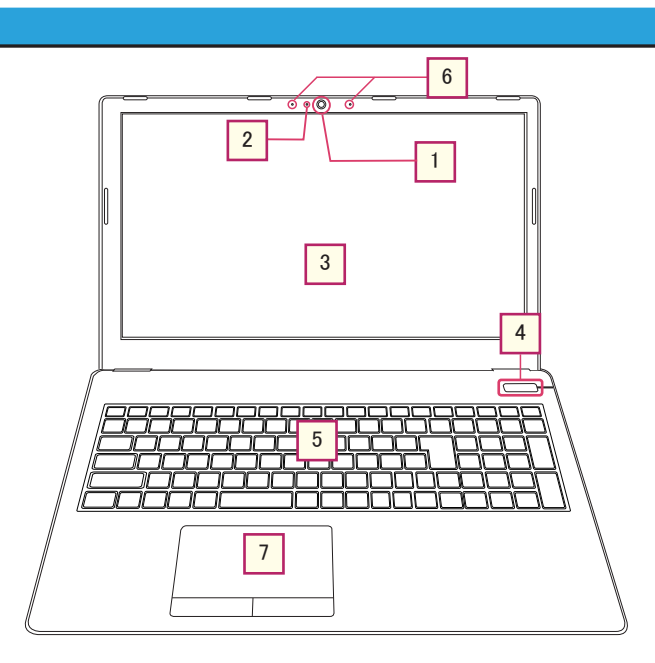

#### 1 **WEB カメラ**

メッセンジャー等で使用できる内蔵カメラです。

#### <mark>2 </mark>|WEB カメラインジケータ

WEB カメラが動作しているとき LED ランプが点灯します。

#### **液晶パネル** 3

パソコン上での作業を映し出す液晶画面です。

#### 多注意

傷がつかないよう取り扱いにはご注意ください。また、液晶パネル開閉時は天板の 縁の中央部を持って、急な力を与えないようご注意ください。 (液晶パネル、ヒンジ破損のおそれがあります)

各部の名称と機能

CHAPTER

2

3

4

5

#### 4 **電源ボタン**

電源ボタンを押すことで本製品の電源のオン・オフを切り替えることが可能です。

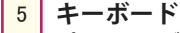

パソコンにデータを入力するときに使用します。詳細は後述のキーボードの項目 (14 ペー ジ ) をご確認ください。

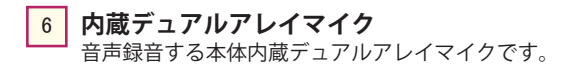

<mark>7 |</mark> タッチパッド マウスと同等の機能をもったポインティングデバイスです。

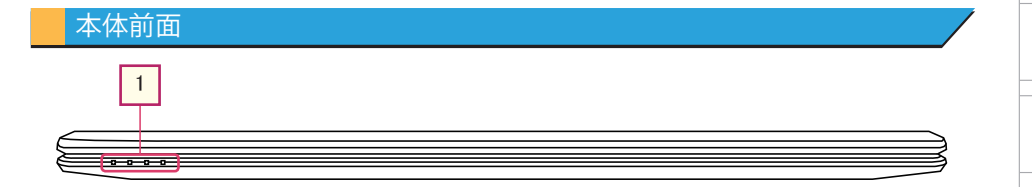

#### ☆ 注意

重いものを本製品に載せないようご注意ください。液晶パネルが破損する可能性があります。

#### **ステータス LED** 1

電源やバッテリー、無線 LAN の状況を確認することが可能です。詳細は後述のステータ ス LED の項目 (12 ページ ) をご確認ください。

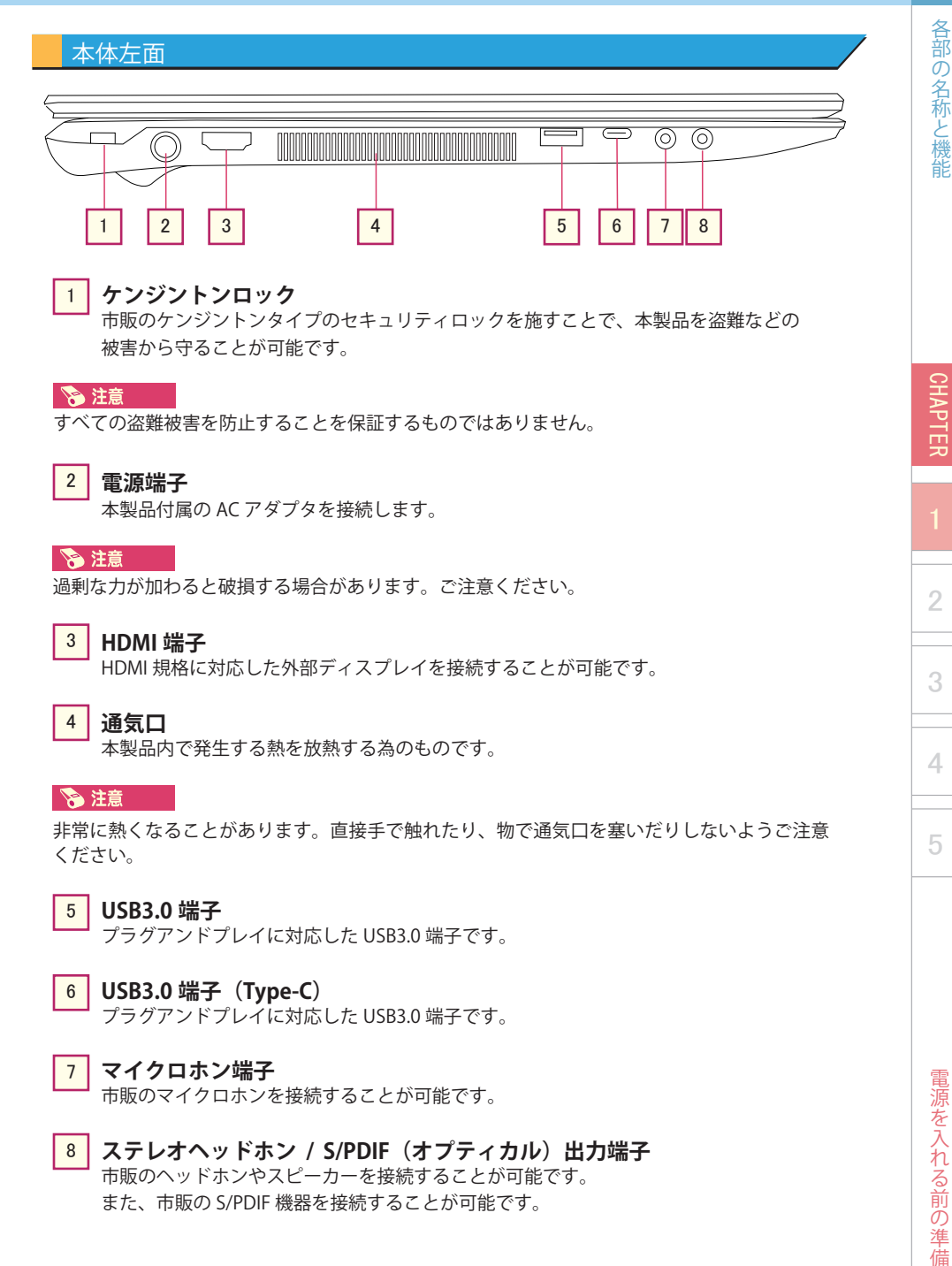

#### <mark>1</mark> ケンジントンロック

市販のケンジントンタイプのセキュリティロックを施すことで、本製品を盗難などの 被害から守ることが可能です。

#### **冷注意**

すべての盗難被害を防止することを保証するものではありません。

#### **電源端子** 2

本製品付属の AC アダプタを接続します。

#### ☆ 注意

過剰な力が加わると破損する場合があります。ご注意ください。

#### 3 **HDMI 端子**

HDMI 規格に対応した外部ディスプレイを接続することが可能です。

#### **通気口** 4

本製品内で発生する熱を放熱する為のものです。

#### 冷注意

非常に熱くなることがあります。直接手で触れたり、物で通気口を塞いだりしないようご注意 ください。

#### **USB3.0 端子** 5

プラグアンドプレイに対応した USB3.0 端子です。

#### **USB3.0 端子(Type-C)** 6

プラグアンドプレイに対応した USB3.0 端子です。

#### <mark>7 |</mark> マイクロホン端子

市販のマイクロホンを接続することが可能です。

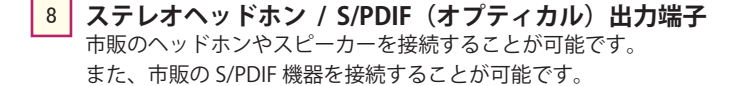

CHAPTER

**SEC** 

2

3

4

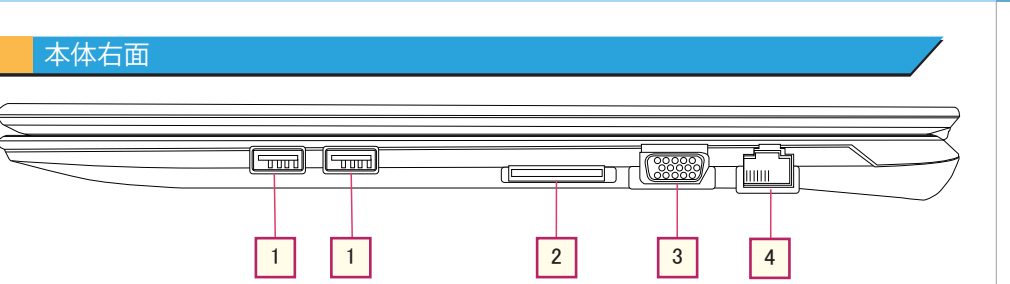

#### **USB2.0 端子** 1

プラグアンドプレイに対応した USB2.0 端子です。マウス等の USB2.0 機器はこちらへ接続 してください。

<mark>2 |</mark> マルチカードリーダー

SD カード (SD/SDHC/SDXC)、マルチメディアカード (MMC) に対応しています。

#### 多注意

市販されているすべてのカード、容量に対して動作を保証するものではありません。

- **VGA 端子** VGA (MINI D-Sub15 ピン) 規格に対応した外部ディスプレイを接続することが可能です。 3
- <mark>4 |</mark> ネットワーク(LAN)端子 10/100/1000 Base-TX の転送をサポートします。

### 本体底面

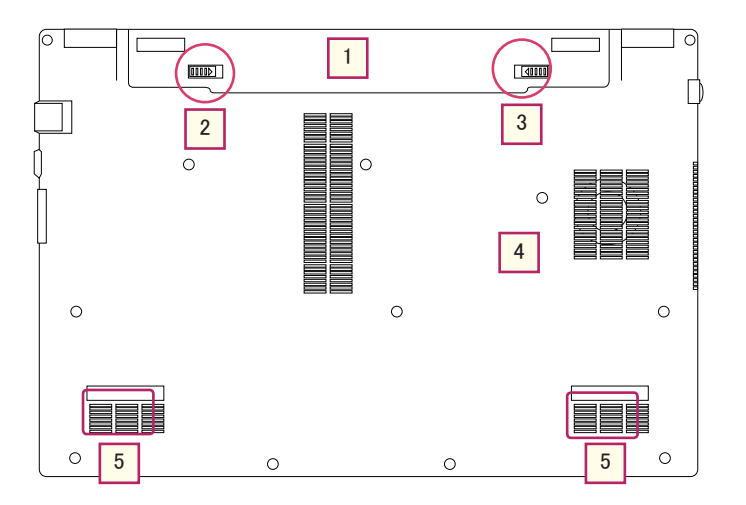

**バッテリー** 1

AC アダプタを接続せずにパソコンを駆動することが可能です。

☆ 注意

通常はバッテリーを外す必要がありません。

### <mark>2</mark> バッテリーラッチ

通常は取り外さないでください。

<mark>3</mark> | バッテリーロック バッテリーをロックすることでバッテリーラッチをスライドさせてもバッテリーが 外れない状態になります。 通常はバッテリーをロックした状態でご使用ください。

#### **システムデバイスカバー** 4

CPU、メモリなどの機器がこのカバーの下に配置されています。

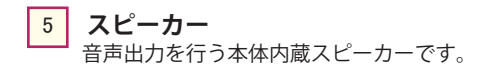

電源を入れる前の準備

CHAPTER

各部の名称と機能

2

3

5電源を入れる前の準備各部の名称と機能

4

各部の名称と機能

CHAPTER

2

3

4

5

#### ■ 取り外し手順 ■

① バッテリーロックを左 へスライドさせます。

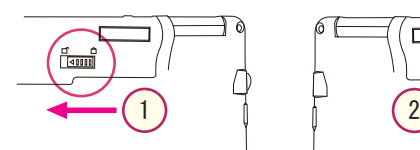

nuri

② バッテリーラッチを右 へスライドさせたまま、 ③ バッテリーを上方向に 押し上げます。

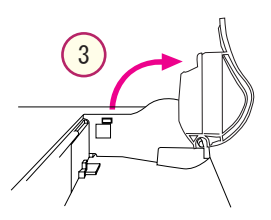

#### AC アダプタ

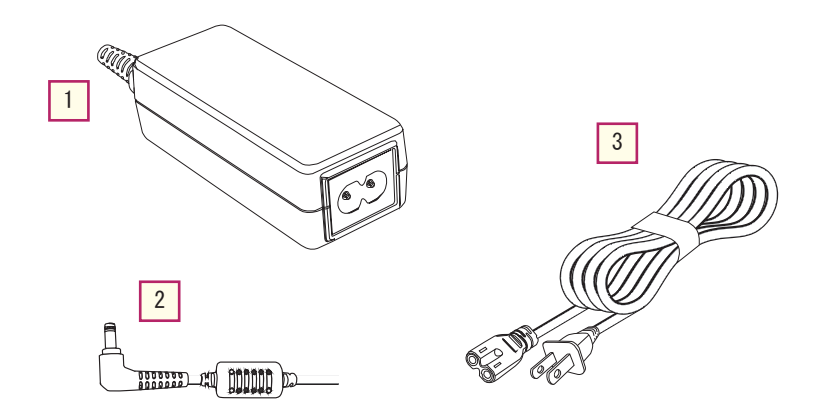

#### 1 **AC アダプタ**

AC 電圧から一定の DC 電圧に変換します。

#### 冷注意

動作中は高温になります。燃えやすいものや溶けやすいものなどの上に置かないでください。

### <mark>2</mark> DC アウト端子

ノートパソコン側に接続します。

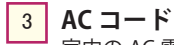

室内の AC 電源コンセント口にプラグを差し込みます。

#### **&注意**

トラブルや予期せぬ事故を防ぐために、OA タップを使わずに壁付けのコンセントから直接電源 をとるようにしてください。

ステータス LED は、ランプ表示でノートパソコンの操作状態を判別できる機能です。

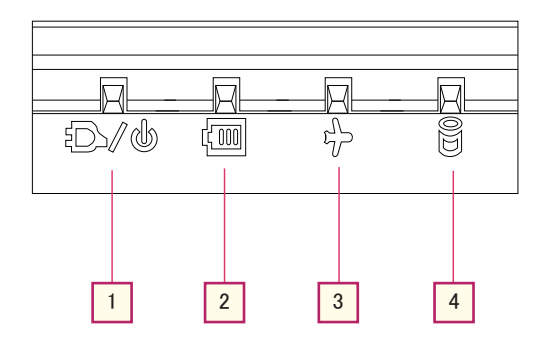

#### **電源ランプ** 1

電源オン時、緑色に点灯します。 スリープモードに設定時、緑色に点滅します。

<mark>2</mark> | バッテリーランプ

充電中の場合、橙色に点灯します。 フル充電状態になると、緑色に点灯します。 電源ケーブル等を差込み、充電出来る状態でも LED が点灯していない場合、バッテ リーが搭載されていないか、接触不良の可能性があります。

#### <mark>3</mark> 機内モードランプ

機内モード有効時、緑色に点灯します。 機内モード有効時は、無線 LAN,Bluetooth の機能が無効になります。

#### <mark>4 </mark> ハードディスクアクセスランプ

ハードディスクアクセス中、緑色に点滅します。

SEC

3

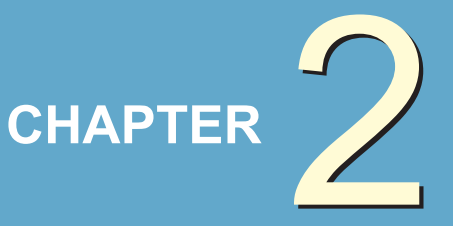

基本操作

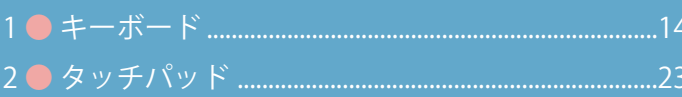

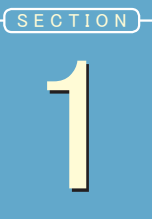

キーボード

キーボードの各部名称と機能を説明しています。

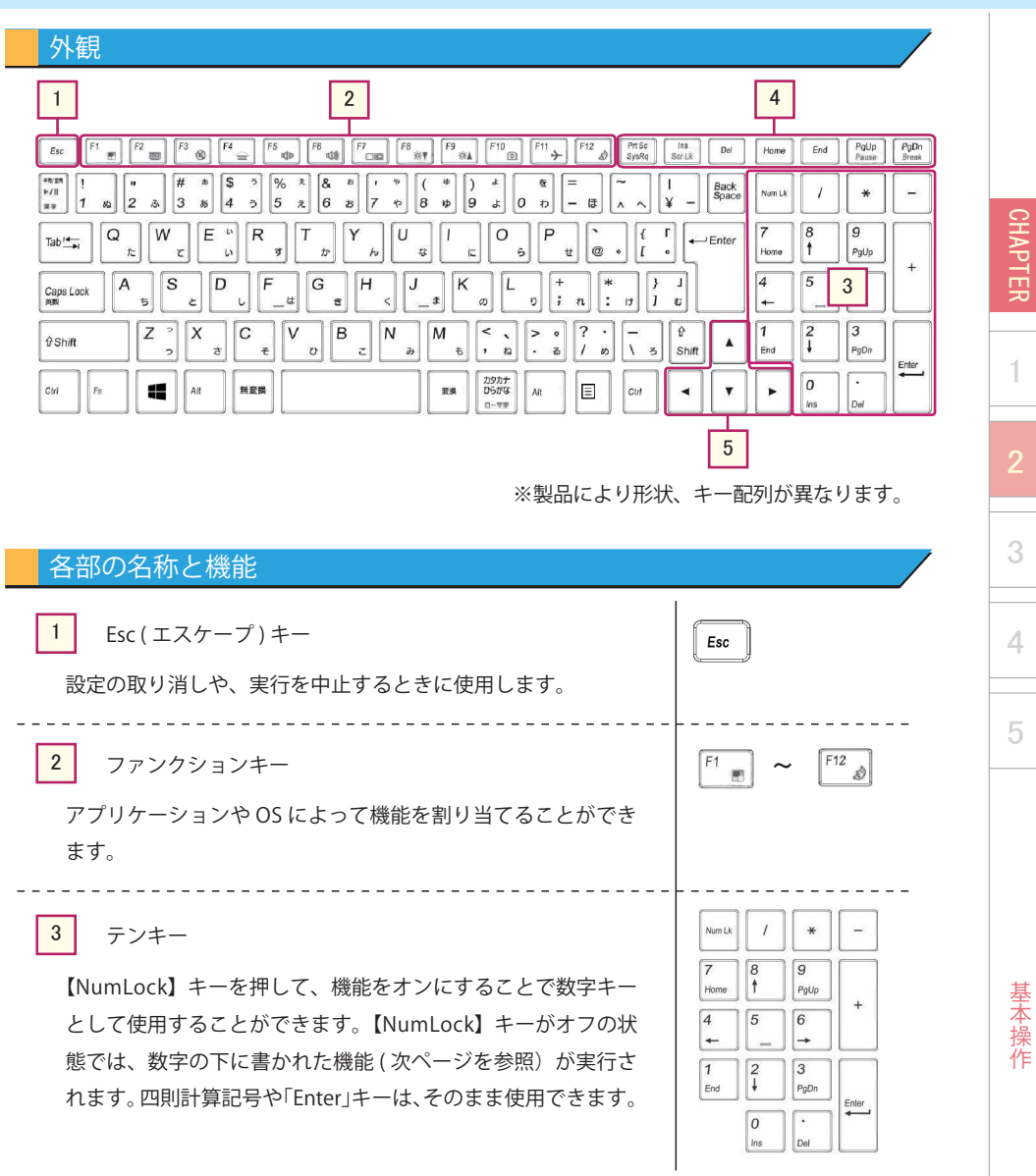

基本操作

基本操作

1

3

4

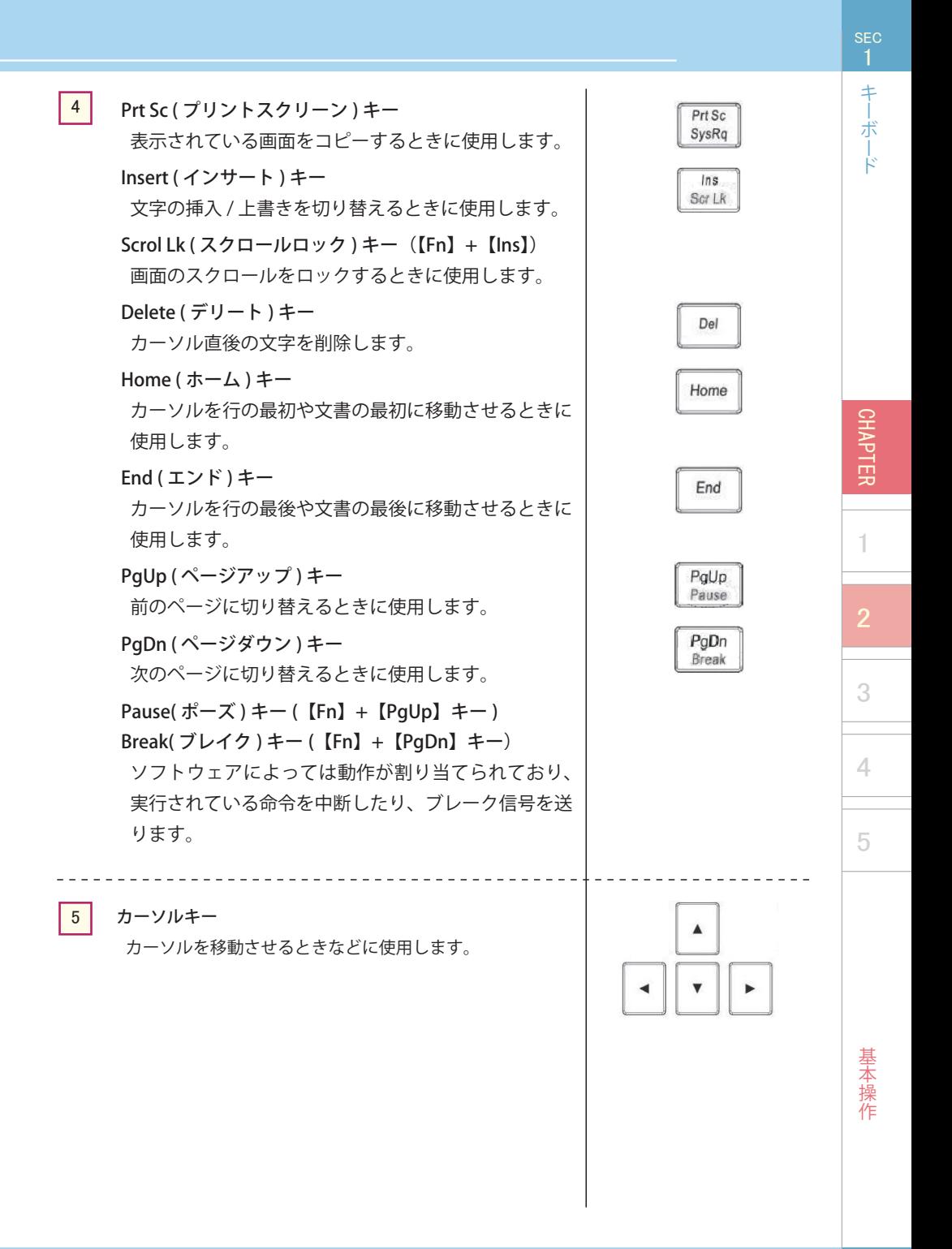

Shift

 $\blacktriangleleft$  $\overline{\mathbf{v}}$  $\blacktriangleright$ 

 $\overline{\mathbf{z}}$ 

4

 $|0\rangle$ 

6

PgDn

Enter

 半角 / 全角キー 1

特殊キー / 文字入力キー

 $\overline{z}$  $\vert$ 2

s

 $\overline{E}$  $\overline{R}$ 

 $\overline{D}$  $\overline{F}$  $\overline{G}$ 

 $\overline{z}$ 

X

Alt

 $\overline{C}$  $\vee$ 

無変換

 $\epsilon$ 

日本語入力機能のオン・オフを切り替えます。

5 )( 6 )( 7 )( 8 ) ( 9 ) ( 10 )( 8 )( 11 )( 5

 $\frac{8}{6}$ 

 $\mathfrak{a}$ 

E

 $\sigma$ 

E

 $\frac{1}{5}$ 

8) (9) (10)(8

I<sub>N</sub>

 $|z|$ 

2) Tab  $\pm$  –

6

 $\begin{array}{|c|c|}\hline \texttt{20.23} \\\hline \texttt{16.71} \\\hline \texttt{16.71} \\\hline \texttt{18.8}\end{array}$ 

 $Tab \rightarrow$ 

Caps Lock

**Tr**Shift

 $\vert$ 

 $\Omega$ W

A

 $\mathcal{D}_2$ Ł

次の項目へカーソルを移動させます。【Shift】キーを押しながら【Tab】キー (Shift+Tab) を押すと、一つ前の項目へカーソルが移動します。文字入力時に押すと「タブ」が挿 入され、カーソルが右へ移動します。

 $\overline{\mathsf{k}}$ 

 $\ddot{\phantom{a}}$ I,  $\overline{a}$ 

変換

土  $\sigma$ n.  $\boldsymbol{n}$ 

 $\sqrt{M}$ 

 $\partial$ 

ĪT.

カタカナ

 $D-PR$ 

 $\ddot{i}$ Ŀ ĥ  $\ddot{\theta}$  $\pmb{v}$ 

> b.  $\sqrt{2}$

3) Caps Lock (キャプスロック)キー

入力する英字の大文字・小文字を切り替えます。【Shift】キーを押しながら【Caps Lock】キー (Shift+Caps Lock) を押すと、Caps Lock がオンになります。解除するには 同様の操作を行います。

4 ) Shift (シフト) キー

【Shift】キーを押しながら英字を入力すると、大文字・小文字が反転します。他のキー と組み合わせて使用され、特殊な操作を行う場合に使用します。

 Ctrl ( コントロール ) キー  $5<sup>1</sup>$ 

他のキーと組み合わせて使用され、特殊な操作を行う場合に使用します。

6) Fn (ファンクション) キー

他のキーと組み合わせて使用され、特殊な操作を行う場合に使用します。 ※詳細は後述の「ファンクションキー」をご参照ください。

CHAPTER

**SEC** 

キーボード

1

3

4

キーボー

CHAPTER

1

3

4

5

Windows ( ウィンドウズ ) キー

スタート画面の表示および、他のキーと組み合わせ特殊な操作が行えます。

Alt ( オルト ) キー 他のキーと組み合わせて使用され、特殊な操作を行う場合に使用します。 8

#### スペースキー  $9<sup>°</sup>$

 $\mathcal{L}_{7}$ 

空白の挿入や、文字変換などに使用します。

#### カタカナ / ひらがなキー  $(10)$

【Alt】キーを押しながら【カタカナ / ひらがな】キー (Alt+ カタカナ / ひらがな ) を押すと、 「ローマ字入力」と「かな入力」を切り替えることができます。

#### アプリケーションキー  $(11)$

マウスの右クリックに該当する機能があります。使用するアプリケーションにより動 作が異なります。

- Back Space ( バックスペース ) キー カーソルの直前の文字を削除します。  $(12)$
- Num Lk( ナムロック) キー  $(13)$

14 ページ、テンキーをご参照ください。

#### Enter ( エンター ) キー 14

設定の決定や、アプリケーションの実行などに使用します。

#### 15) 文字入力キー

アルファベット、ひらがな、カタカナ、数字、記号などを入力するためのキーです。【Ctrl】 【Alt】【Shift】キーなどと組み合わせて使用することにより、特殊な操作を行うことが できます。

キーボード

## ファンクションキー

【Fn】キーと組み合わせて使用した場合の機能の一覧です。

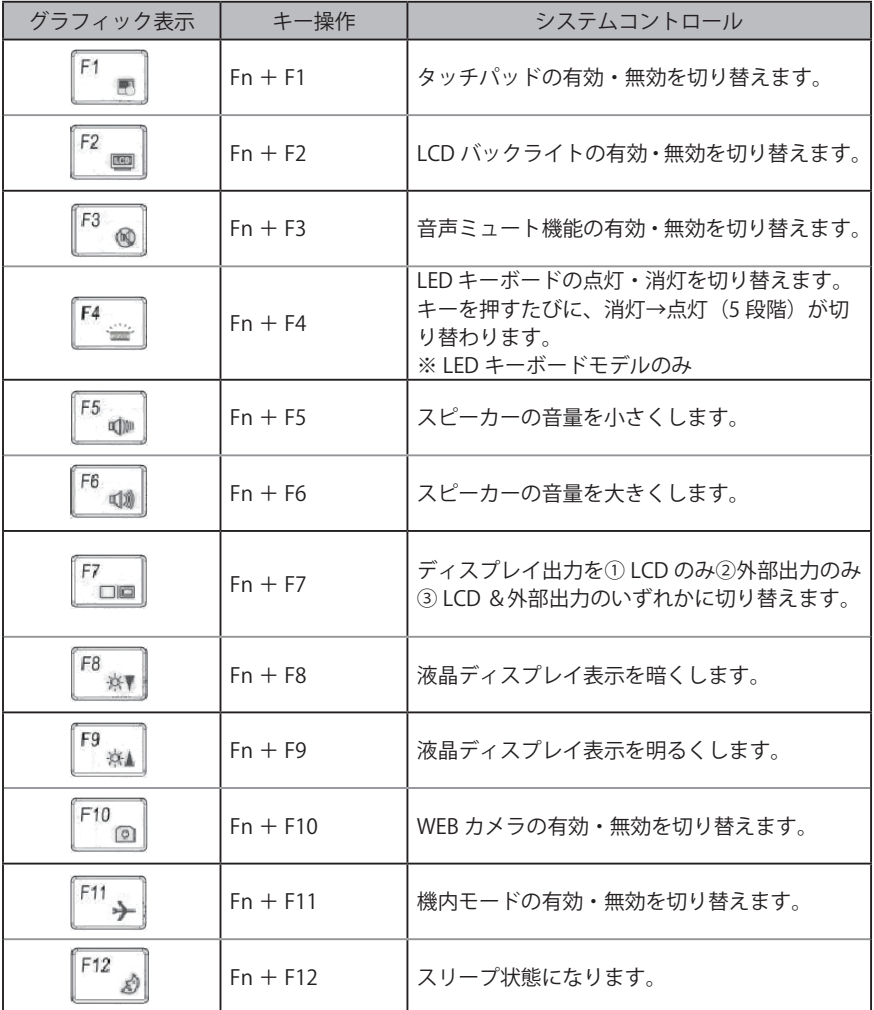

CHAPTER

1

3

4

基本操作 基本操作

キーボード

CHAPTER

1

3

4

5

### コントロールセンター

頻繁に使用するデバイスや各種管理機能にすばやくアクセスすることができます。 コントロールセンター画面を表示させるためには下記のタスクバーアイコンをダブルク リックするか、Fn+ESC キーを押すことで表示することができます。

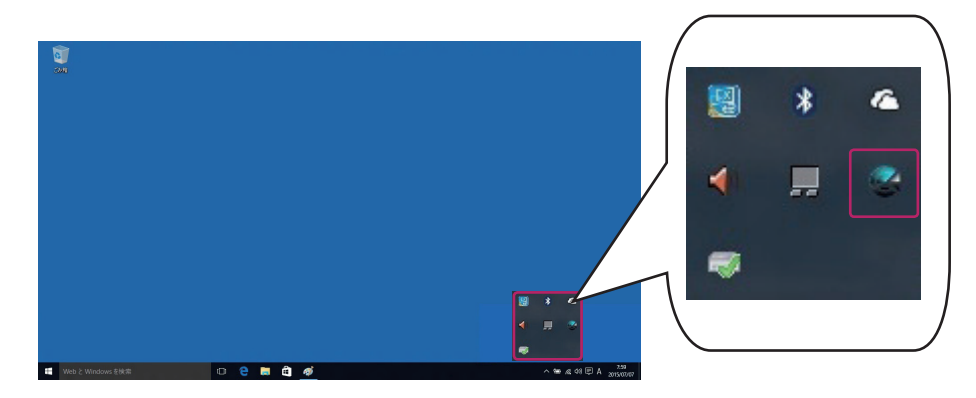

■ドライビング・モード コントロール・センター上部にあるアイコンをクリックして、ドライビング・モード を設定することができます。 各モードは個別のプロファイル設定を持っています。 ( 詳しくは次ページをご確認ください )

静音

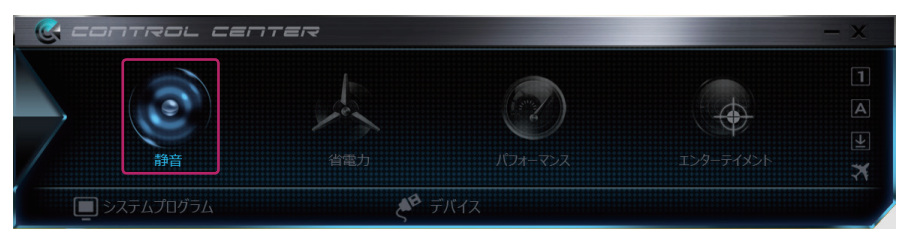

省電力

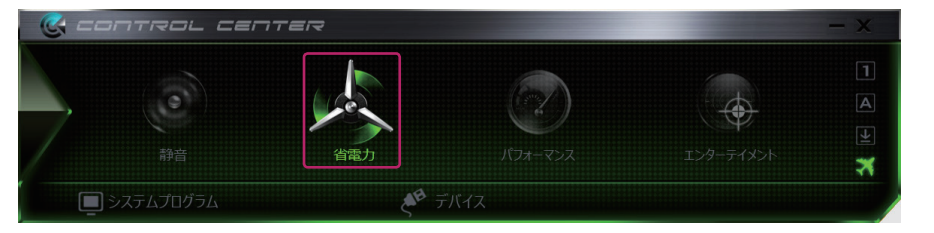

基本操作

基本操作

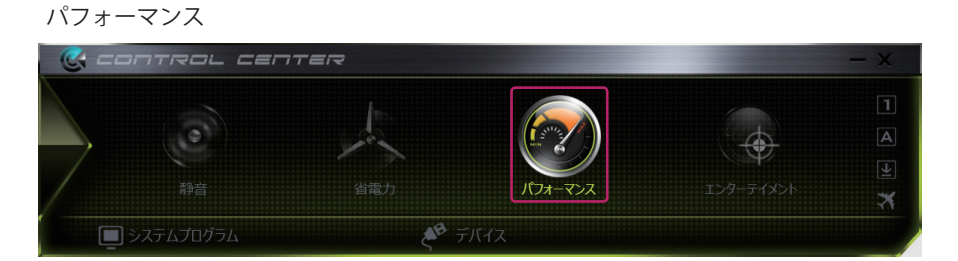

エンターテイメント

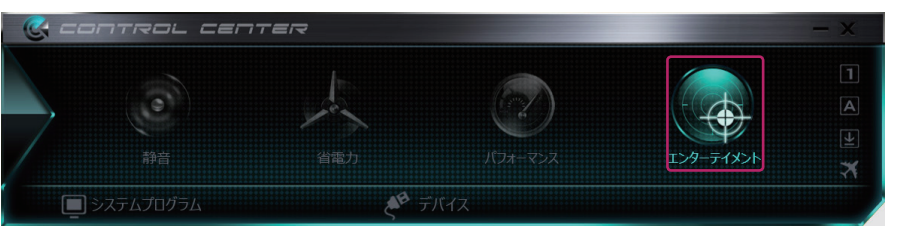

■各ドライビングモードのデフォルトプロファイル

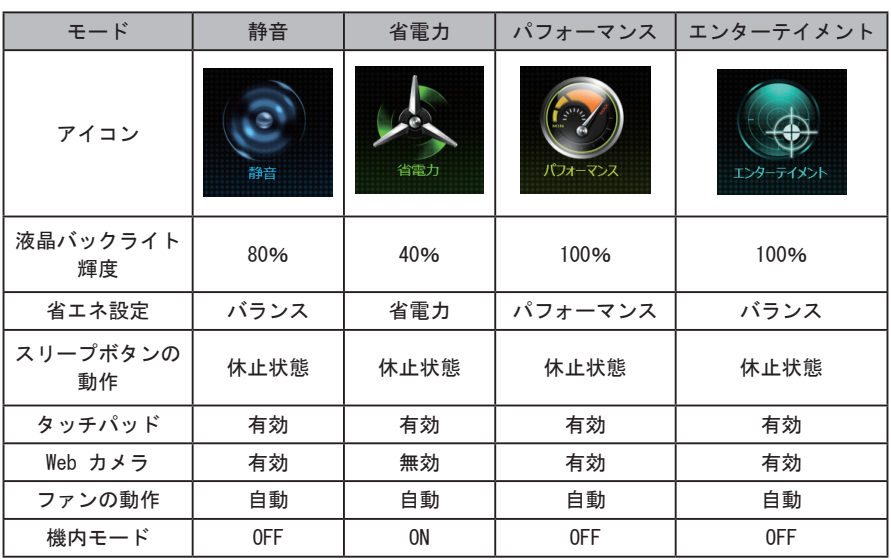

CHAPTER 1

5

キーボード

キーボード

CHAPTER

1

3

4

5

■各機能の説明と呼び出し画面

コントロールセンター上のボタンを操作することで様々な操作を行うことができます。

システムプログラム

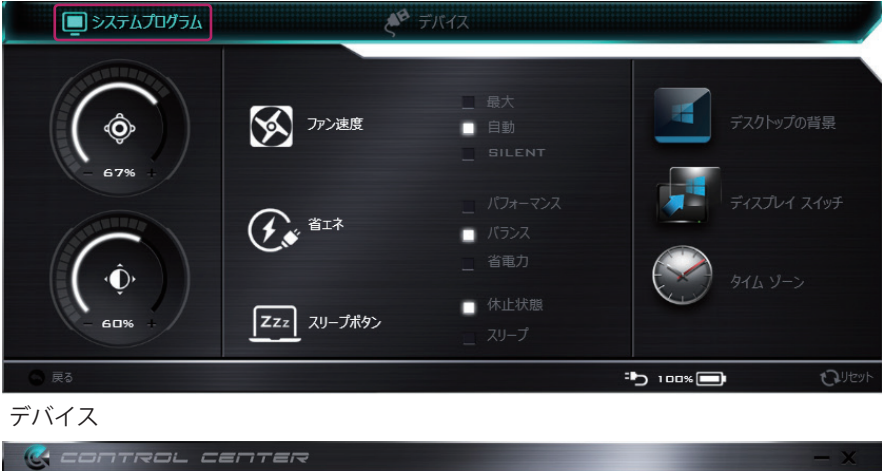

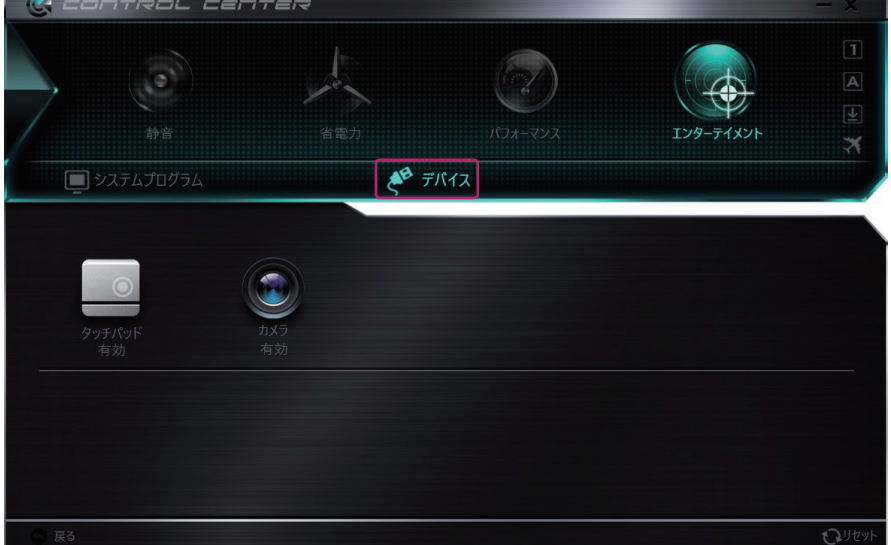

基本操作 基本操作

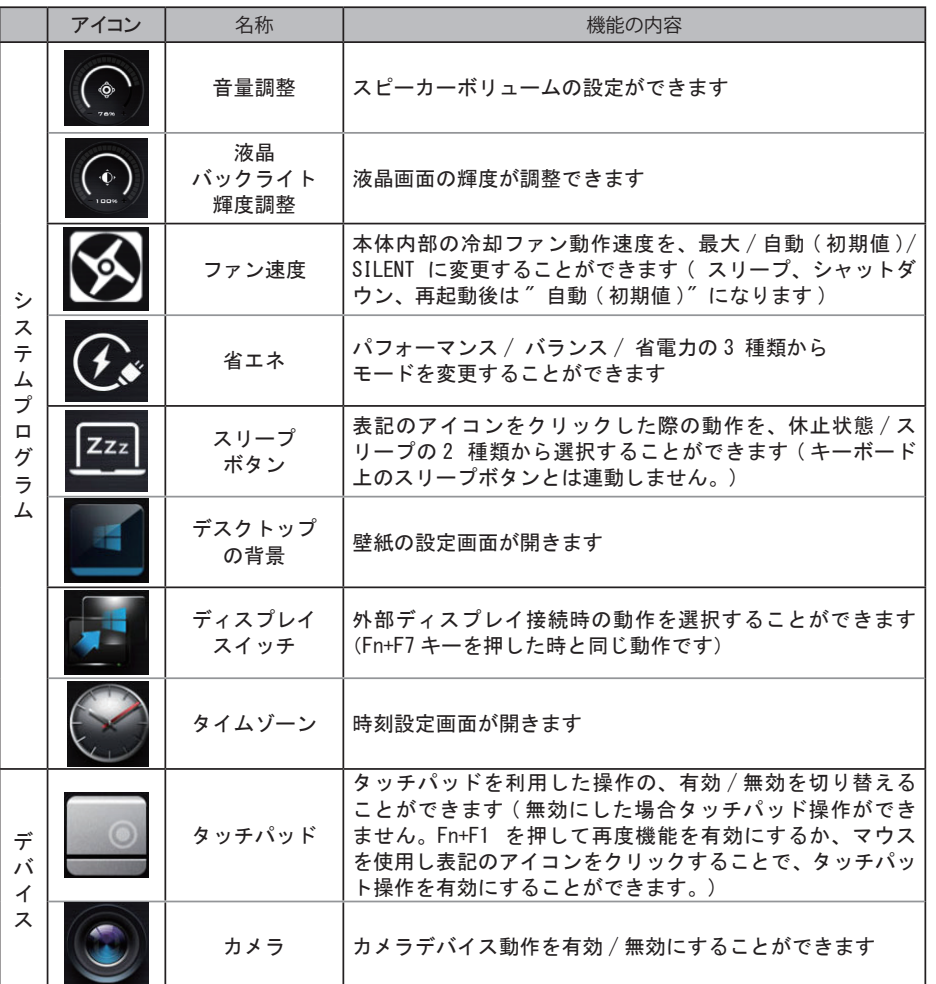

SEC 1

キーボード

CHAPTER

1

3

4

5

基本操作 基本操作

2

# タッチパッド

タッチパッドの各部名称、使い方を説明しています。

#### 各部の名称

タッチパッドはマウスと同等の機能を有するポインティングデバイスです。パッド上での 指の動きにあわせて Windows 上のカーソルがタッチパッドの機能にあわせた動作をしま す。詳細な動作については以下の表をご確認ください。

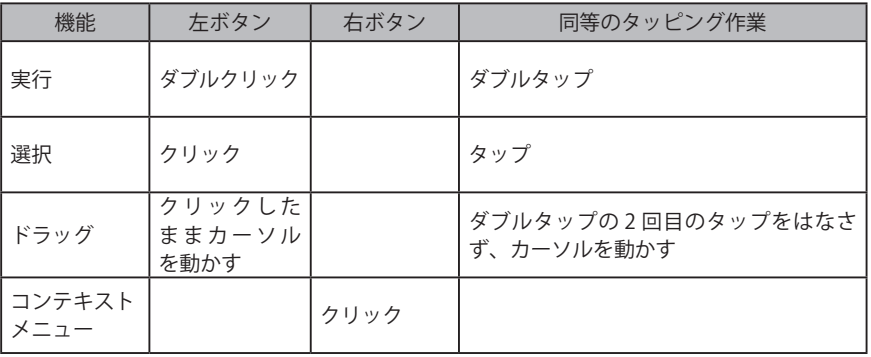

※タッチパッドの利用に関して※

- 1. ダブルタップは素早く行ってください。間隔が空くとシングルクリックと認識されます。
- 2. 指は清潔かつ乾いた状態で操作してください。濡れた指で操作をすると故障の原因 となります。
- 3. タッチパッドは常に清潔にしてください。汚れが付着するとカーソル動作に影響を与 えます。
- 4. タッチパッドは軽くふれてください。強くタッチしても良い反応は得られず、故障の原 因となります。

基本操作

CHAPTER

1

3

4

5

基本操作

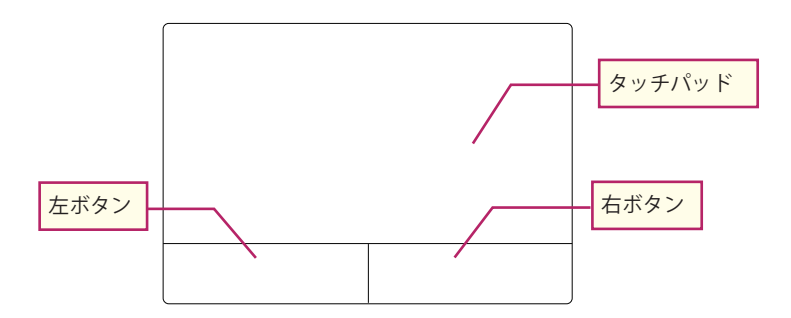

<sup>※</sup>製品によって形状は異なります。

### タッチパッドの基本操作

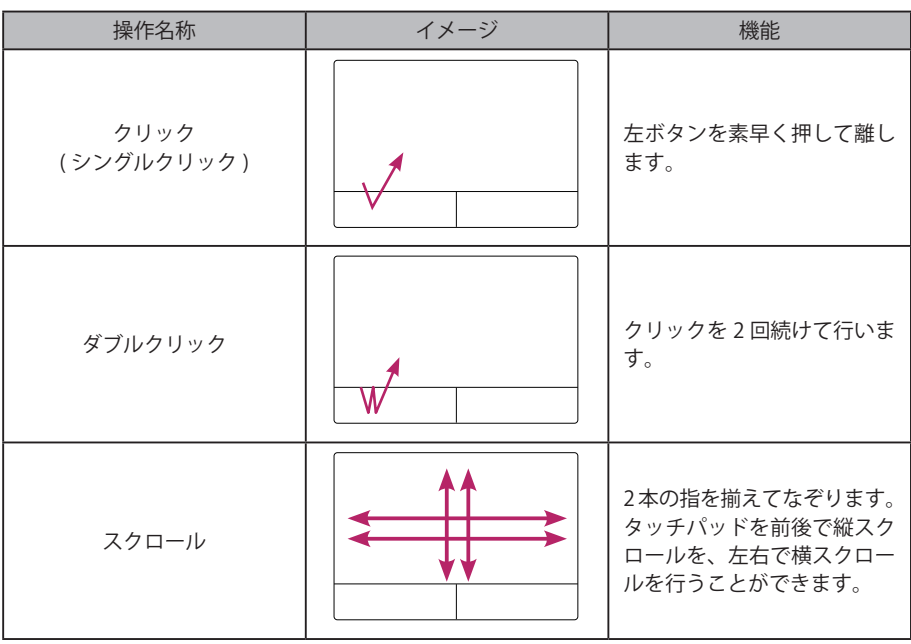

CHAPTER

タッチパッド

タッチパッド

1

3 4

5

# 基本操作 基本操作

### タッチパッド機能を無効にする

### **1. タスクトレイのアクションセンターから「すべての設定」をクリックします。**

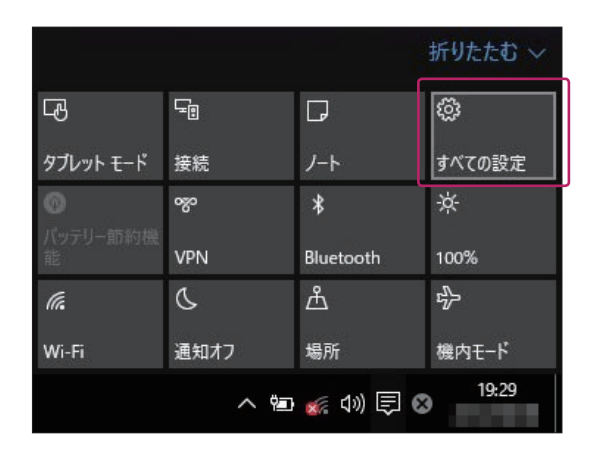

#### **2.「デバイス」をクリックします。**

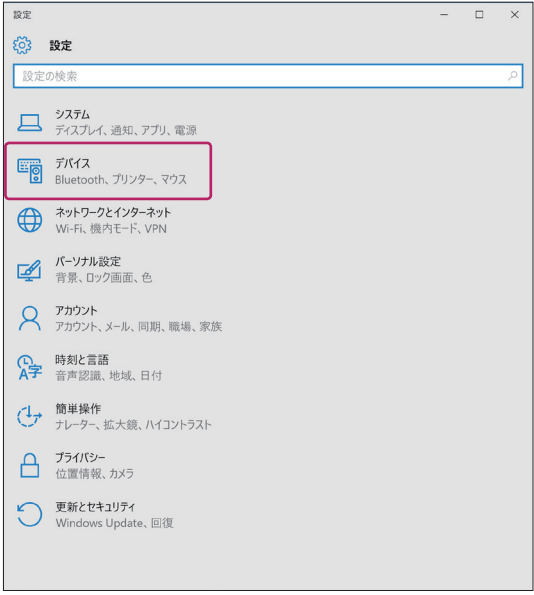

#### ■■ ワンポイント ■

ファンクションキー、「Fn」+「F1」 キーを使った操作でも、タッチパッ ド機能の「有効」「無効」の切り替 えが可能です。

1

### **3. 左側のメニューから「タッチパッド」をクリックし、表示された項目内の「タッチパッド」 を、「オン」から「オフ」にスライドします。**

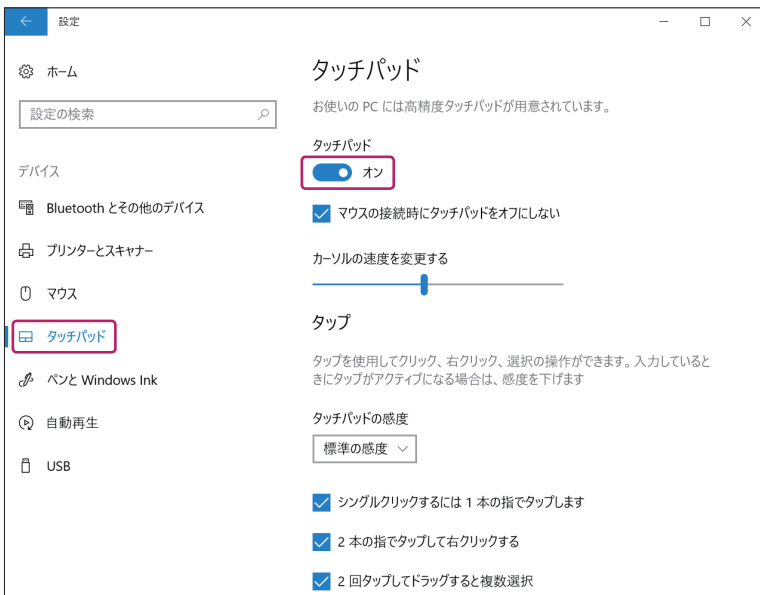

CHAPTER

 $\overline{5}$ 

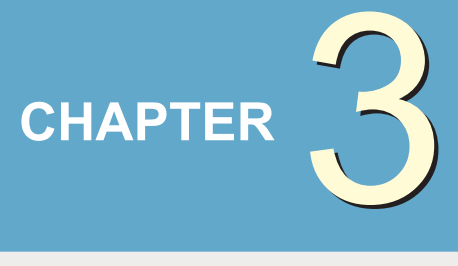

# 各デバイスについて

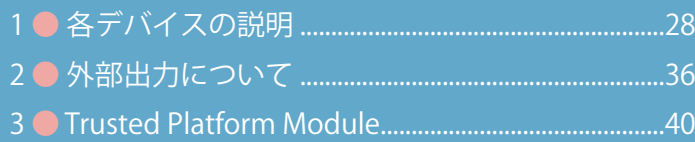

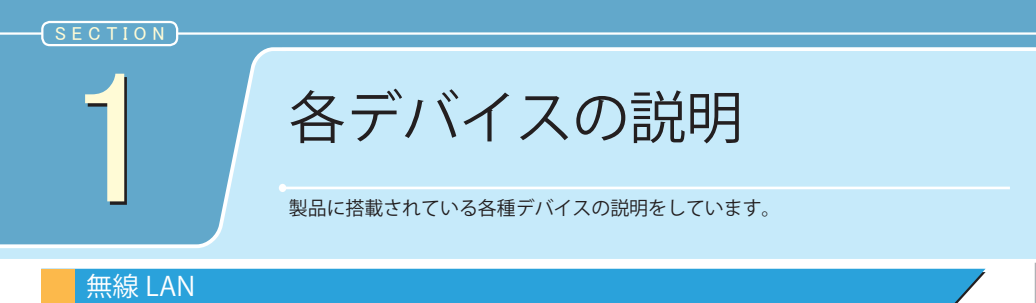

**1. デスクトップの画面右下、タスクトレイにある「インターネットアクセス」アイ コンをクリックします。**

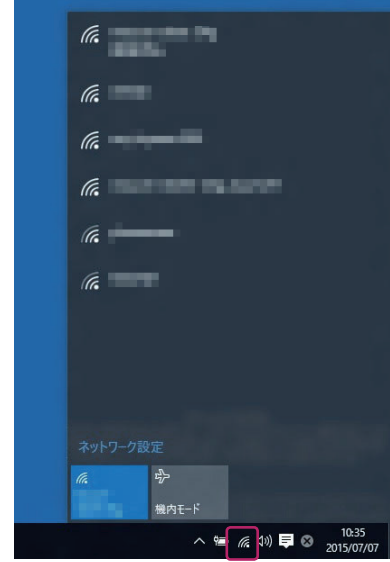

#### **冷注意**

ご家庭で無線 LAN を使用するには、無線 LAN ルータが必要になります。また、各種無線 LAN スポッ トで使用する場合は、それぞれの契約が必要になります。

#### 多注意

無線 LAN デバイスが「有効」になっていることを確認してください。「有効」「無効」の切り替えは、 「Fn」+ 「F11」キーで行います。

#### **2. アクセスポイントを選択します。**

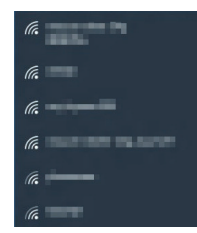

各デバイスについて

CHAPTER

1

2

4

**3.「自動的に接続する」にチェックを入れ、「接続」をクリックします。**

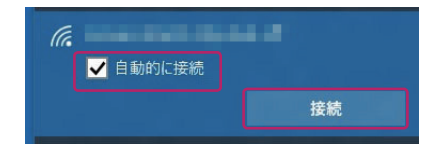

## 冷注意

ご自宅のルータ ( アクセスポイント ) にステルス 機能が働いていると、PC の無線 LAN 機能が有効 になっていても、アクセスポイントが表示されな い可能性があります。ステルス機能については、 ルータ付属のマニュアルをご確認ください。

**4.「セキュリティキー」を入力したら、「次へ」をクリックします。**

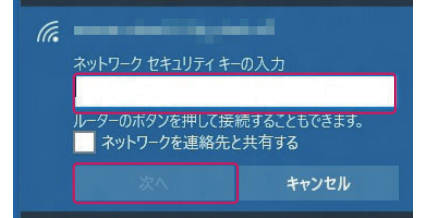

#### ■■ ワンポイント ■

セキュリティキーは、ルータ ( アクセスポイント ) に設定されています。無線 LAN ルータの取扱説明 書をご確認ください。

**5.「接続済み」と表示されて、接続が完了します。**

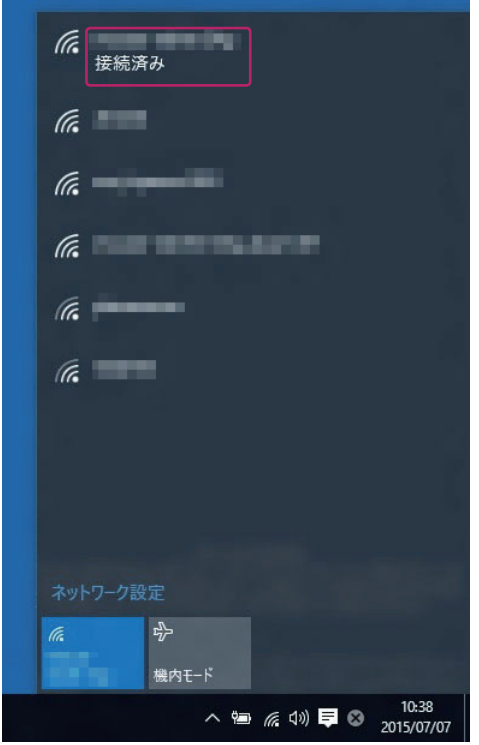

CHAPTER

1

2

4

各デバイスの説明 オーディオ(音量の調整) 5各デバイスについて各デバイスの説明 **1. デスクトップの画面右下、タスクトレイにある「スピーカー」アイコンをクリッ クすると、音量バーが表示されます。** スピーカー (Realtek High Definition Audio) ばんしょう しょうしょう しょうしょう 65 10:39 △恒 @ 4 4 日 3 2015/07/07 CHAPTER 冷注意 スピーカー (Realtek High Definition Audio) 音量バー左側のスピーカーアイコンをクリックす ₫× 65 ると、ミュート(消音)に設定することができます。 1 10:39 △ 智 *系* 《 早 ③

**2. 音量バーを左右に動かすことで音量を調節することができます。**

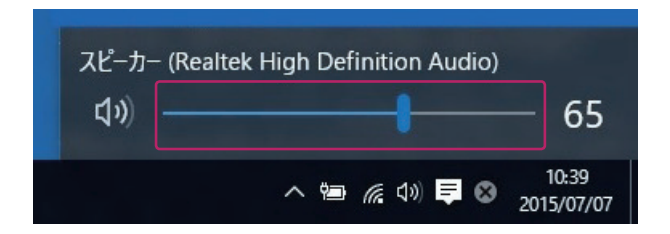

※ファンクションキーでの音量調整 【Fn】+【F3】:ミュート(消音)になります。 【Fn】+【F5】:押すごとに音量が小さくなります。 【Fn】+【F6】:押すごとに音量が大きくなります。 ステレオヘッドホン端子に、スピーカーま

#### ■ ワンポイント

たはヘッドホンを接続した場合、接続した 機器への出力に切り替わります。内蔵スピー カーと外部機器との同時出力には対応して いません。

2

2015/07/07

**SEC** 

3

4

各デバイスの説明

CHAPTER

1

2

3

4

5

## オーディオ(録音する)

**1. マイクまたは外部機器を接続します。**

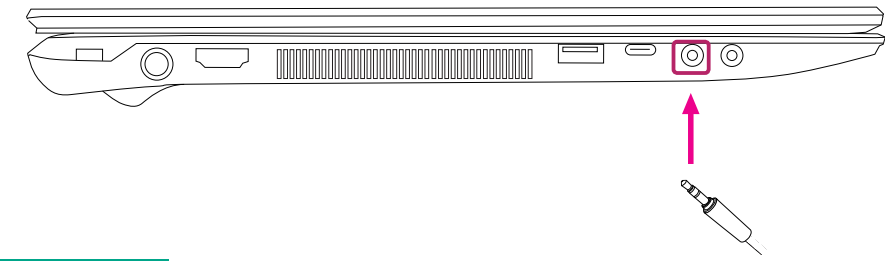

#### ■ ワンポイント

通常は内蔵マイクが有効となっていますが、マイクロホン端子に、マイクまたは外部機器を接続 した場合、接続した機器からの入力へ自動的に切り替わります。接続した機器を取り外すと内蔵 マイク入力に戻ります。

**2.「ハードウェアとサウンド」をクリックします。**

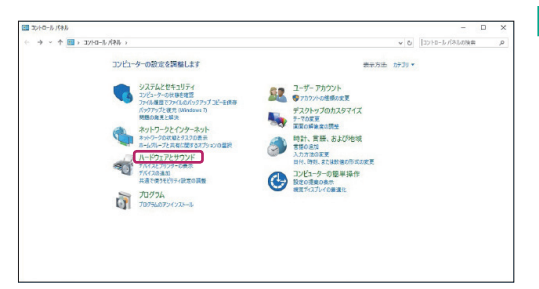

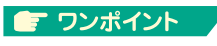

#### **コントロールパネルの起動**

デスクトップ画面で「Windows キー 「X キー」を押すことで、画面左下にメニュー が表示されます。コントロールパネルをク リックします。

**3.「サウンド」をクリックします。**

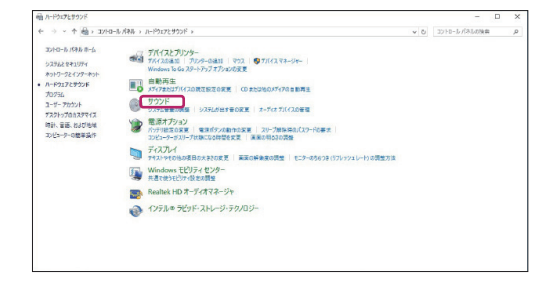

5各デバイスについて各デバイスの説明 各デバイスについて

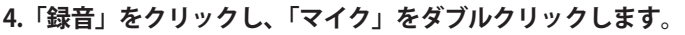

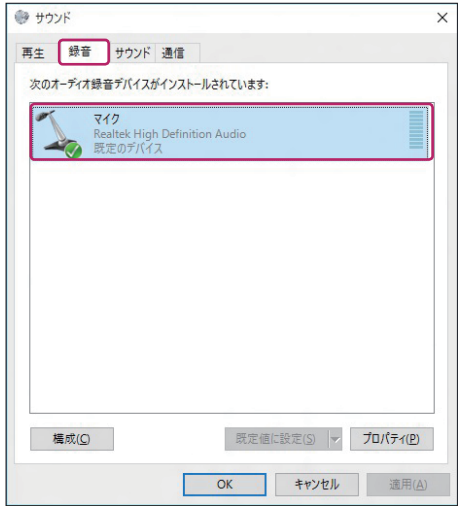

**5.「レベル」をクリックし、「音量」「マイクブースト」を設定します。**

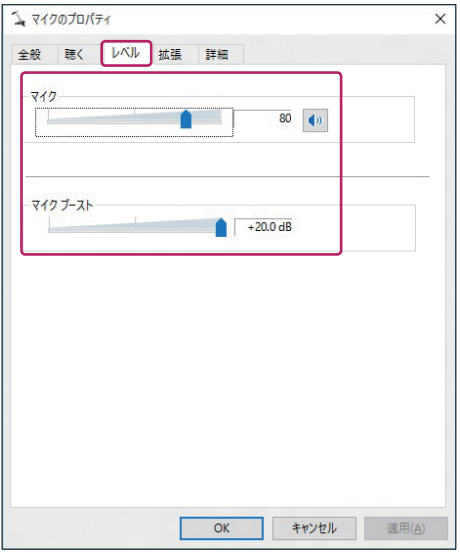

#### ■■ ワンポイント ■

マイクの録音レベルを最大にしても、入力音量が小さい場合、マイクブーストのレベルを上げるこ とで改善します。初期値 0dB から、10dB 単位で最大 20dB まで設定可能です。

#### 8 注意

ブースト値を上げすぎると、ハウリングやノイズの原因になります。

各デバイスの説明 5各デバイスについて各デバイスの説明

4

各種メッセンジャーソフトを利用したビデオ対話や TV 電話機能に使用できます。

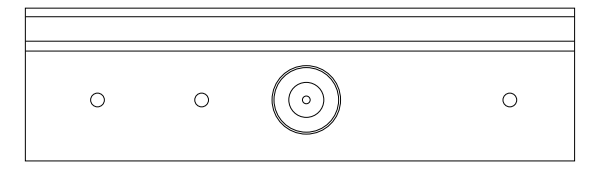

#### カードリーダー

本製品のカードリーダーは、SD カード(SD/SDHC/SDXC)、マルチメディアカード(MMC) が使用可能です。

※使用する際はダミーカードを取り外してください。

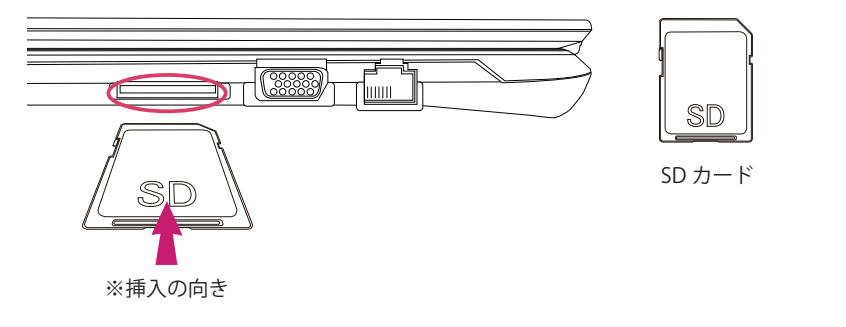

#### 冷注意

挿入したカードを取り外す際にはデータやカード自体の故 障を防ぐために必ずマイコンピュータまたはタスクバーよ り安全な取り外しをおこなってください。

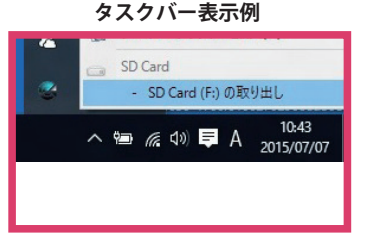

#### VGA 端子

VGA ポートは、Mini D-Sub15 ピン規格に対応した外部ディスプレイを接続することができ ます。

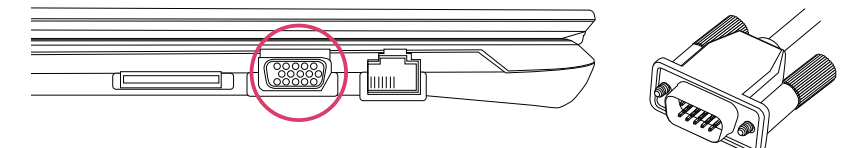

CHAPTER

各デバイスの説明

1

2

4

各デバイスの説明

#### ネットワーク (LAN) 端子

本製品には 10/100/1000 Base-TX に対応した LAN コネクタが搭載されています。ご使用の 環境にあった LAN ケーブルを接続することで ADSL や光接続などを利用した高速データ転 送・通信を行うことが可能です。

■ LAN (ローカルエリアネットワーク)

接続には UTPLAN ケーブル(一般家庭や通常のオフィス環境で使用されるケーブル)を 使用してください。接続する際、コネクタから「カチッ」と音がするまでしっかりと差 し込んでください。

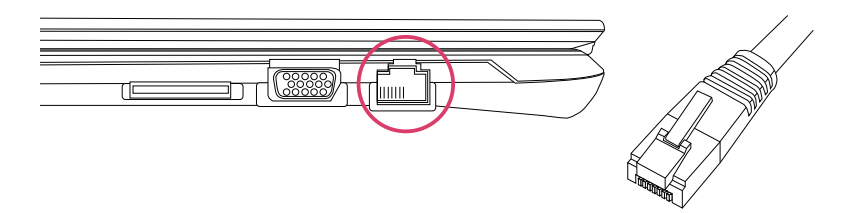

#### ※注意※

ネットワーク(インターネットや社内 LAN)への接続の設定に関してはご契約のプロ バイダ、または社内のネットワーク管理者にご相談ください。尚、弊社ではネットワー ク接続する際に、ウィルスやスパイウェアの被害から守るため、セキュリティソフト の導入を推奨しております。

#### HDMI 端子

HDMI ポートは、HDMI 対応デバイスを接続します。

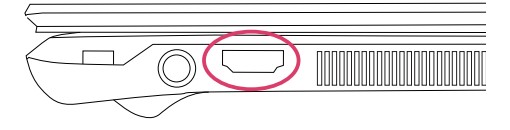

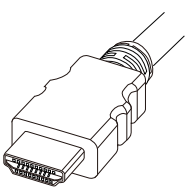

1

USB3.0 ポートは最大 5 Gbps の速度で様々なデバイスを接続します。 プラグアンドプレイに対応しています。

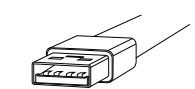

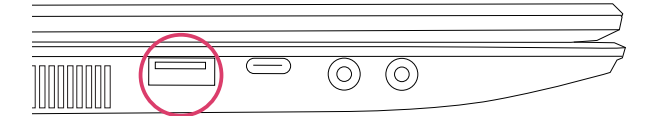

#### USB3.0 端子 (Type-C)

USB3.0 Type-C ポートは最大 5 Gbps の速度で様々なデバイスを接続します。 プラグアンドプレイに対応しています。

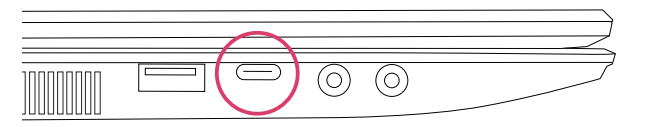

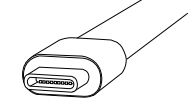

#### USB2.0 端子

USB2.0 ポートは最大 480 Mbps の速度で様々なデバイスを接続します。 プラグアンドプレイに対応しています。マウス等の USB2.0 機器はこちらへ接続してください。

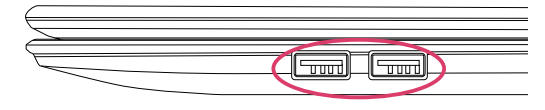

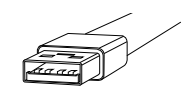

※注意※ 接続する USB 機器によっては、別途 USB 機器に電源を接続する必要があります。 各デバイスの説明

CHAPTER

1

2

4

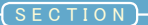

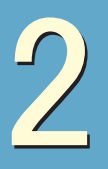

# 外部出力について

外部出力の方法について説明しています。

#### 外部出力の手順

#### **1. 外部出力機器を接続します。**

本製品には、Mini D-sub15 ピン、および HDMI 対応のディスプレイを接続することができます。 ※本製品は製品本体のディスプレイを含めて最大 3 画面のディスプレイ同時出力に対応しています。

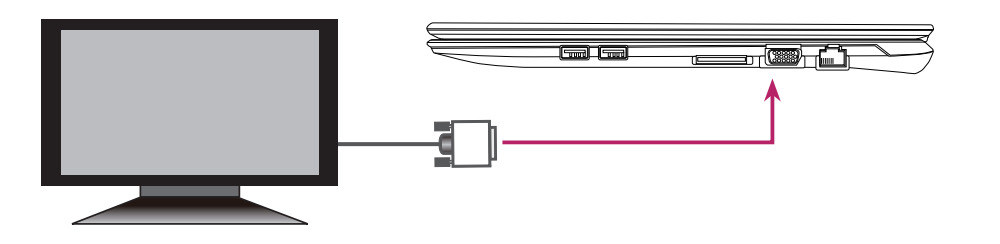

**2. デスクトップ上で右クリックして表示されるメニューから「ディスプレイの設定」 を選択します。**

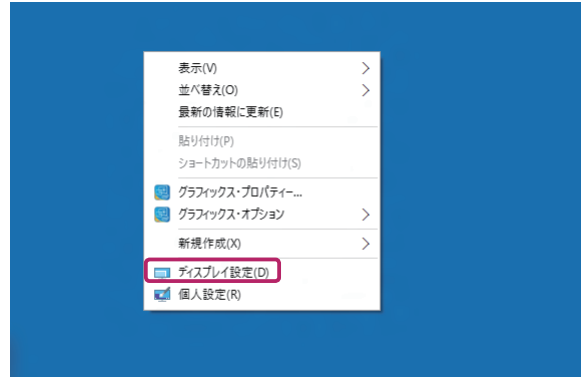

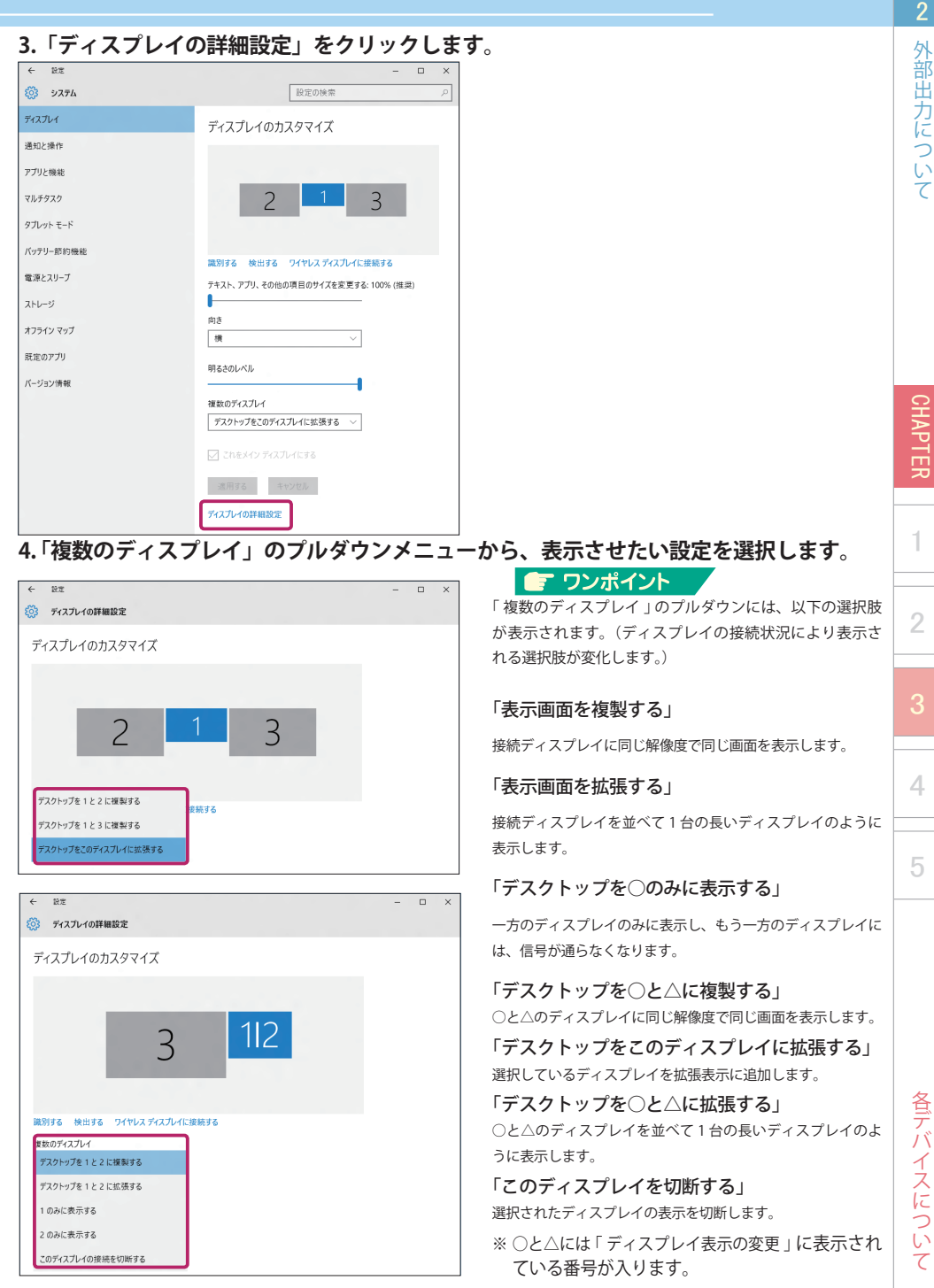

**SEC** 

**5.「変更の維持」をクリックします。**

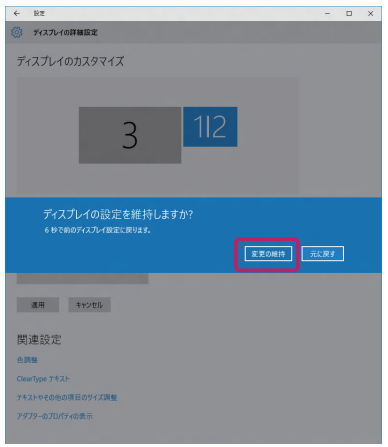

**6. 設定したいディスプレイを選択し、「解像度」のプルダウンメニューから解像度を設 定します。**

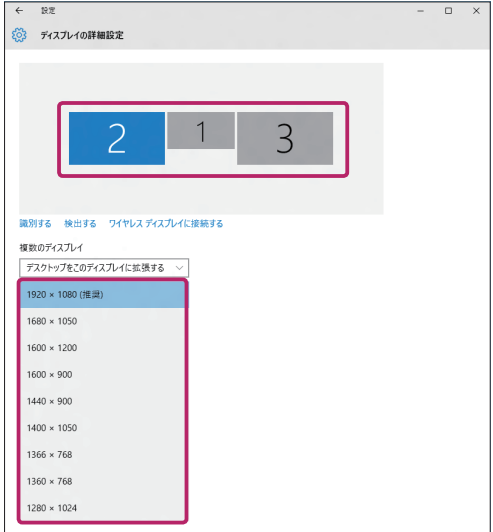

#### ■ ワンポイント

「表示画面を複製する」の設定で、種類 の異なるディスプレイを接続している 場合、共通の解像度のみ設定可能とな ります。

一方がワイドディスプレイ、もう一方 がスクエアディスプレイの接続で複製 設定の場合、解像度によっては左右(も しくは上下)に黒帯が表示される「レ ターボックス」の状態になることがあ ります。

CHAPTER

1

2

4

5

- Attractive Structure 1 - 2 - 3 - 4 - 5 - Attractive 各ラバイスについて 各デバイスについて

CHAPTER

1

2

4

5

#### ■ ワンポイント

**3 画面複製表示(クローンディスプレイ)をする際は、2 台のディスプレイを接続した 後以下の手順で設定します。**

**1. デスクトップ上で右クリックして表示されるメニューから「インテルグラフィック スの設定」を選択し、その後表示されるインテル HD グラフィックス・コントロール・ パネルで「ディスプレイ」を選択します。**

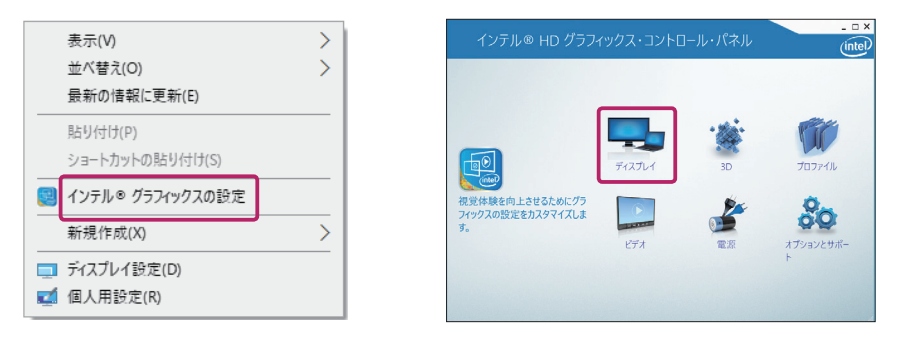

**2.「マルチ・ディスプレイ」をクリックして、「ディスプレイ・モード選択」のクローン・ ディスプレイを選択します。**

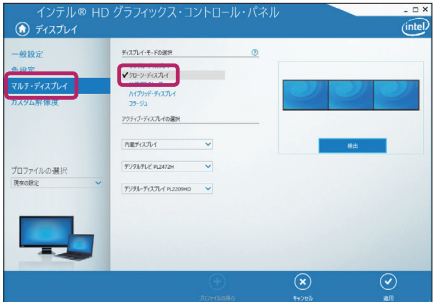

**3.「適用」をクリックして下記のように表示されたら「はい」を選択して設定を反映し ます。**

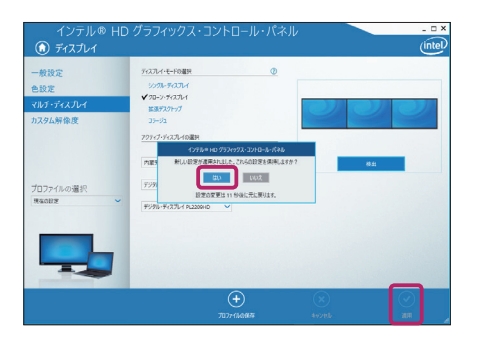

# 3 Trusted Platform Module

Trusted Platform Module(TPM) の機能を使うと、ハードディスクなどのストレージ の安全な暗号化などを実装することにより、セキュリティを強化することができます。

#### TPM (Trusted Platform Module) とは

本製品には TPM によるセキュリティ機能が搭載されています。

この機能を利用するとセキュリティ情報を HDD 等のストレージからではなく、専用ファームウェアか ら提供するため安全性が高まります。

また、セキュリティ情報を取り出すことが事実上困難であるため物理的な安全性も高まります。

#### **多注意**

- ・すべての状況においてハード、データの保護を保証するものではありません。
- ・お客様が TPM をご使用、または利用しない場合において発生した損害、損失については、弊社 は一切の責任は負いかねます。
- ・ 本製品を修理に出される際は BitLocker ドライブ暗号化を無効に設定してください。修理作業が できない場合があります。
- ・ 設定作業時に非常時の復元用ファイルを保存する必要があります。リムーバブルメディア(USB メモリ、SD カード等)のご用意をお願いします。

#### TPM を使ってできること

OS 標準機能では [BitLocker ドライブ暗号化 ] が TPM に対応しています。 BitLocker では Windows がインストールされているドライブ ( オペレーティング システム ドライブ ) や固定データ ドライブ ( 内蔵ハード ドライブなど ) に格納されているすべてのファイルをドライブ 単位で保護することができます。

対応 OS: Windows10 Pro

( 他のエディションの Windows 10 では対応していません。)

各デバイスについて

CHAPTER

1

2

4

**SEC** 

CHAPTER

1

2

4

5

#### TPM の管理

Windows 内から TPM の設定を管理することができます。 ここでは BitLoker ドライブ暗号化機能の設定方法を説明します。

- **1.[ コントロールパネル ] を開いて、[ システムとセキュリティ ] をクリックし、[BitLocker ドライブ暗号化 ] をクリックします。**
- **2.[BitLocker ドライブ暗号化 ] で TPM 機能を設定したいドライブの [BitLocker を有効 にする ] をクリックします。BitLocker セットアップ ウィザードが起動しますので、 指示に従って設定を行います。管理者のパスワードまたは確認を求められた場合は、 パスワードを入力するか、確認情報を提供します。**

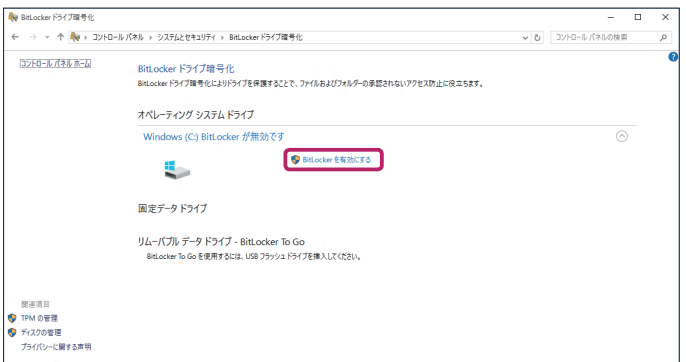

**3.BitLocker をオフにするには、[BitLocker を無効にする ] をクリックします。**

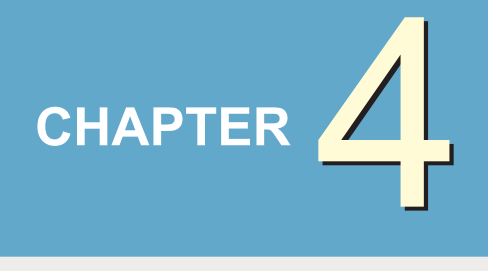

# BIOS 設定

# 1 ● BIOS 設定について ..........................................................43

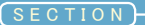

# BIOS 設定について

本項目をご確認の上、必要な場合のみご使用環境に適した設定を行ってください。 BIOS 設定を間違うとパソコンが起動しなくなる可能性があります。

BIOS とは、Basic Input Output System の略で、パソコンを動作させるためのプログラムです。 この BIOS 設定を正しく行うことで、パソコンの性能を正しく引き出すことができます。本 製品ではあらかじめ、最適の状態で BIOS 設定がされています。ただし、使用環境によって は、BIOS の設定を変更する場合があります。

#### BIOS 設定画面の起動

**1. 電源をオンにして、「F2」キーを続けて打ちます。しばらくすると BIOS 設定画面が表 示されます。**

#### 多注意

「完全シャットダウン」を行ってから、電源をオンにしてください。

#### 冷注意

「F2」キーを打つタイミングが遅れると、BIOS 設定画面が表示されません。表示されなかった場合は、一 旦、「完全シャットダウン」を行い、再度、手順「1」の操作を行ってください。

#### BIOS 実行キー

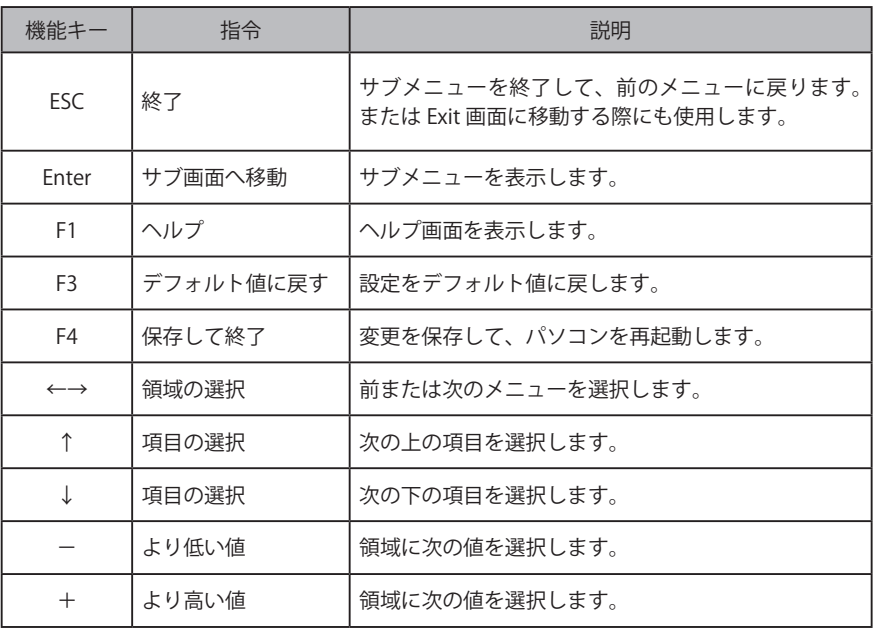

CHAPTER

BIOS 設定について

CHAPTER

1

2

3

4

5

### BIOS 設定の変更

BIOS 設定画面は、いくつかの項目に分かれています。各項目のメニューについて説明します。 ※ 構成により、表示される内容が一部異なる場合がございます。

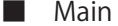

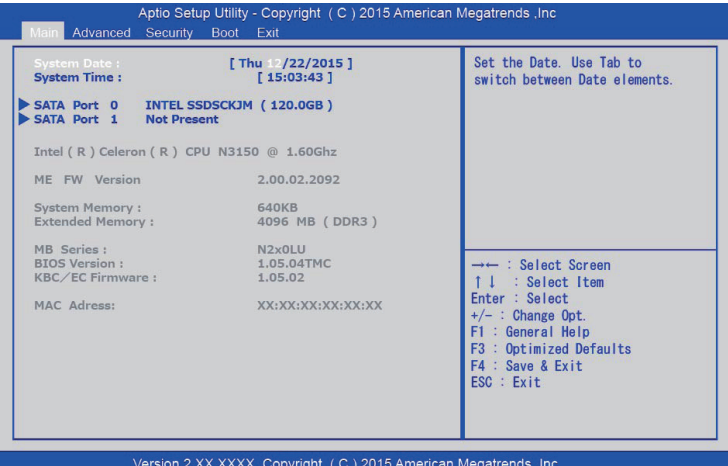

System Date:

 MM/DD/YY( 月 / 日 / 年 ) の形式で現在の日付を入力します。 System Time:

HH:MM:SS( 時 : 分 : 秒 ) の形式で現在の時刻を入力します。

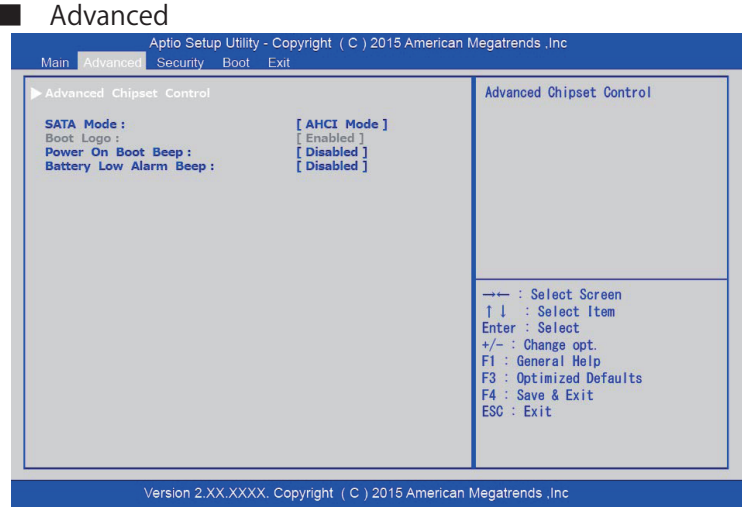

基本動作の設定を行います。通常は設定の必要がありません。

BIOS 設定 設定BIOS 設定について

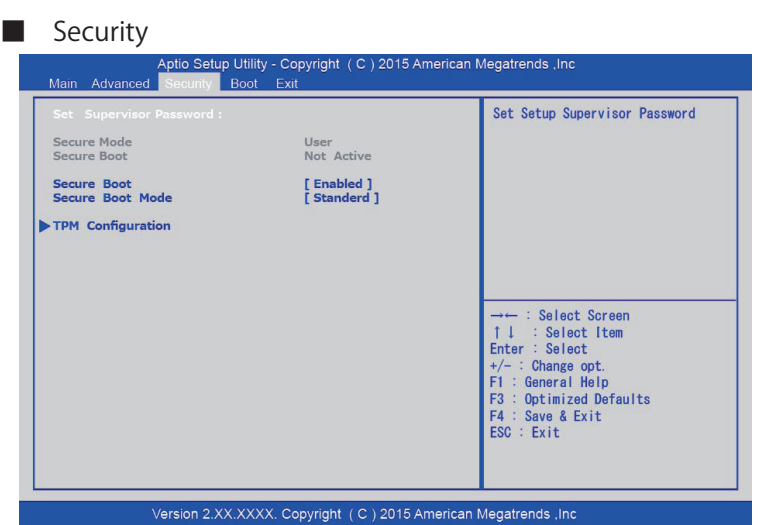

Set Supervisor Password:

BIOS 設定を行うためのパスワードを設定することが可能です。

※パスワード保護の利用

アドミニストレーターパスワードとユーザーパスワードの 2 つのレベルで利用可能です。

- 1. ユーザーパスワード (User Password) 電源を入れると、毎回パスワードを要求します。
- 2. アドミニストレーターパスワード (Administrator Password) BIOS 設定画面に入る時のみ、パスワードを要求します。

設定したパスワードは NVRAM に保存されます。

#### ※注意※

パスワードをお忘れになりますと、以後、BIOS 設定が不可能になります。その場合、 弊社工場での初期設定(有償対応) が必要となります。必要時以外は設定を行わ ないことをお勧めいたします。

CHAPTER

1

2

3

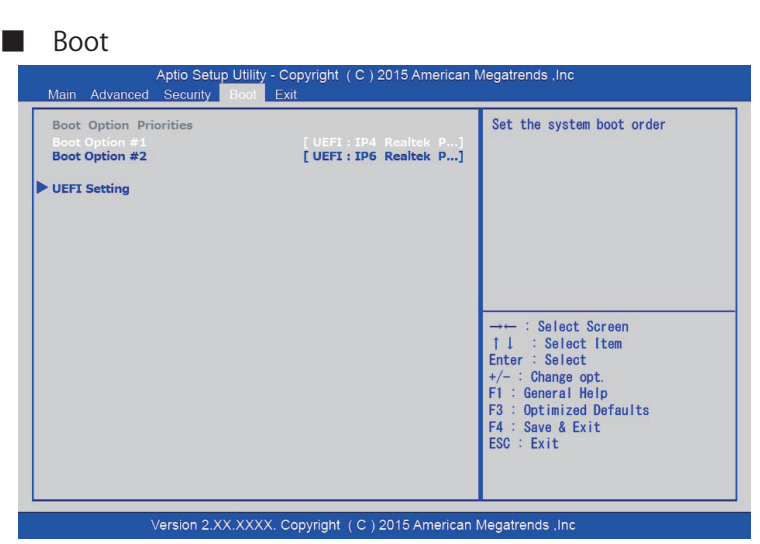

起動ドライブの順番を変更することが可能です。

■ Exit

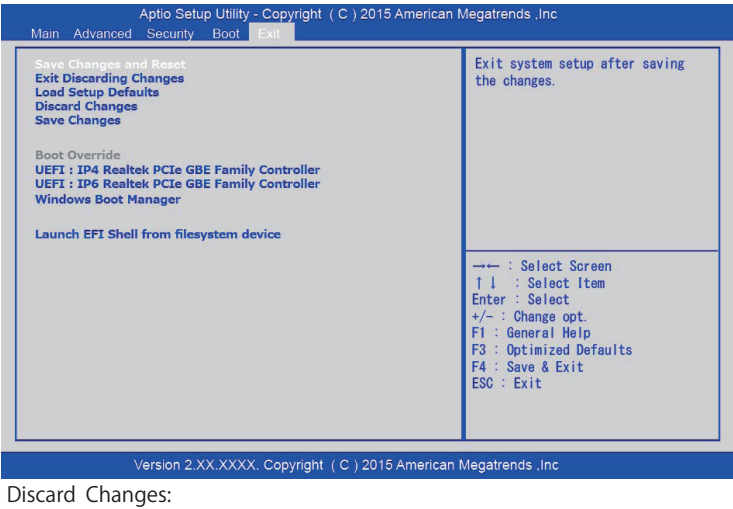

BIOS 設定の変更を保存しません。

Load Setup Defaults:

 BIOS 設定をデフォルト値に戻します。すべての BIOS 設定画面上で、【F3】 キーを押しても同様の操作が可能です。

**SEC** 

CHAPTER

1

2

3

4

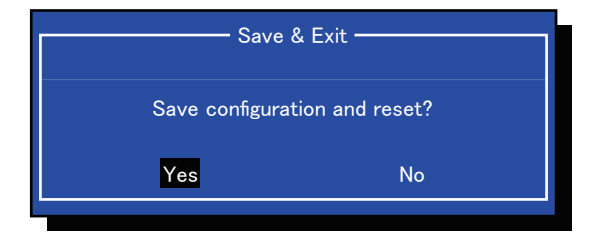

Save & Exit:

 BIOS 画面で設定した内容を保存します。保存の完了後に自動での再起 動になります。変更内容は次のパソコン起動中に適用されます。

CHAPTER

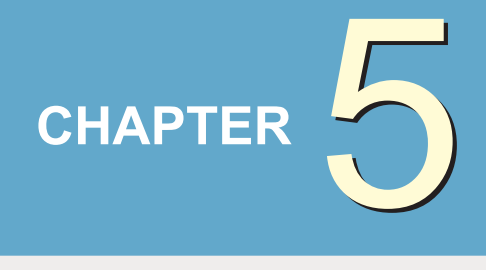

# ご使用に関して

# 1 ● バッテリーの使用方法 ..................................................49

# バッテリーの使用方法

バッテリーの使用方法について説明しています。

#### 概要

■ バッテリー

リチウムイオンバッテリーが搭載されています。AC アダプタを接続しない状態でも、 バッテリーに充電された電力でパソコンを動作させることが可能です。

※注意※ 初回のバッテリー充電 ( フル充電 ) には PC の電源オフ状態で、約 6 時間の充電が必要と なります。 スリープモードでは、3-5 日でバッテリーの電力を失います。 パソコンを使用していない状態でも、バッテリーの電力は約一カ月で失われます。

■ バッテリー残量警告

バッテリー残量が電源オプションの設定値まで低下した場合、デスクトップ画面右下に ポップアップで警告が表示されます。

※「バッテリ低下の通知」が「オフ」に設定されている場合表示されません。

※注意※

バッテリー警告が表示されたら速やかに AC アダプタを接続して再充電を行うか、それま で作業していたファイルを保存して、パソコンの電源をオフにしてください。 また、バッテリーは 0℃以下および 60℃以上の環境で保管しないでください。バッテリー に有害な影響を及ぼす可能性があります。

CHAPTER

 $\overline{J}$ 

(ッテリーの使用方法

■ バッテリーの充電と充電時間

バッテリーをノートパソコンに搭載して AC アダプタを接続します。電源コンセントから電 力を供給することでバッテリー充電が可能です。充電時間はパソコン使用中に約 6 ~ 10 時 間、電源オフでは約 4 ~ 6 時間でフル充電となります。フル充電になるとバッテリー LED は緑色に点灯します。

■ バッテリー残量の確認

Windows のタスクトレイにあるバッテリーインジケーターでバッテリー残量を確認するこ とが可能です。

- 以下の点に留意していただくことで、効率的なバッテリー活用が可能となります。 ■ バッテリー寿命について
	- ・可能な限り AC アダプタを使用して外部から電源を供給する。
	- ・温度に注意する。高温多湿な環境や非常に低い温度環境での使用はバッテリーだけでなく ノートパソコンにも悪影響を及ぼします。
	- ・バッテリーは繰り返しの充電が可能ですが、ご使用の環境やご使用方法によって、その回 数が異なります。必要に応じて予備のバッテリーをご購入ください。予備バッテリーのご 購入については、弊社サポートセンターまでお問い合わせください。

#### ※注意※

バッテリーの性能を保つため、定期的(約 3 ヶ月に1度) にバッテリーの放電とフル充 電を行ってください。

#### 【作業方法】

パソコンの電源をオンにしたらすぐに BIOS 設定画面を表示させ、そのままの状態でバッ テリーを完全消費させます。その後 AC アダプタを接続しフル充電を行います。

 $\overline{5}$ 

CHAPTER

1

2

3